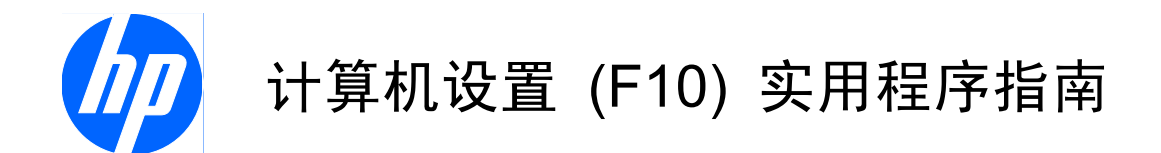

HP Compaq MultiSeat ms6000 台式机

© Copyright 2009 Hewlett-Packard Development Company, L.P. 本文档中包含 的信息如有更改,恕不另行通知。

Microsoft、Windows 和 Windows Vista 是 Microsoft Corporation 在美国和/或其它国 家/地区的商标或注册商标。

随 HP 产品和服务附带的明示保修声明中阐 明了此类产品和服务的全部保修服务。本文 档中的内容不应视为构成任何附加保修条 款。HP 对本文档中出现的技术错误、编辑错 误或遗漏不承担任何责任。

本文档包含的所有权信息受版权法保护。事 先未经 Hewlett-Packard Company 书面许 可,不得复印、复制本文档的任何部分或将 其翻译成其它语言。

计算机设置 (F10) 实用程序指南

HP Compaq MultiSeat ms6000 台式机

第一版(2009 年 11 月)

文档部件号: 593679-AA1

### 关于本手册

本指南说明如何使用计算机设置实用程序。无论是安装了新硬件,还是出于维护的需要,都可以利用此 工具来重新配置和修改计算机的默认设置。

- 警告! 以这种方式出现的文字表示如果不按照指示操作,可能会造成人身伤害或带来生命危险。
- △ 注意: 以这种方式出现的文字表示如果不按照指示操作,可能会损坏设备或丢失信息。
- $\overrightarrow{B}$  注: 以这种方式出现的文字提供重要的补充信息。

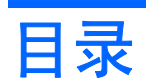

### 计算机设置 (F10) 实用程序

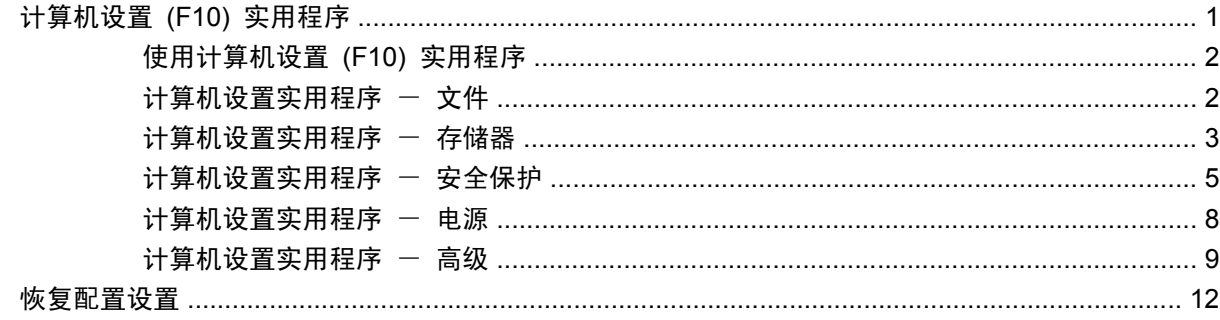

# <span id="page-6-0"></span>计算机设置 **(F10)** 实用程序

# 计算机设置 **(F10)** 实用程序

使用计算机设置 (F10) 实用程序可以进行以下操作:

- 更改出厂默认设置。
- 设置系统日期和时间。
- 设置、查看、更改或验证系统配置,包括处理器、图形、内存、音频、存储、通信和输入设备的设 置。
- 修改可引导设备的引导顺序, 如硬盘驱动器、光驱或 USB 闪存介质设备。
- **启用快速引导,这种引导方式比全面引导更快,只是不运行全面引导期间运行的所有诊断测试**。您 可以将系统设置为:
	- ❑ 始终快速引导(默认);
	- ❑ 定期全面引导(从每天到每 30 天);或者
	- ❑ 始终全面引导。
- 选择 Post Messages Enabled (启用开机自测消息)或 Post Messages Disabled (禁用开机自 测消息),以更改开机自测 (POST) 消息的显示状态。一旦选择了 Post Messages Disabled (禁用开机自测消息),许多开机自测消息(例如内存容量、产品名称,以及其它不属于错误的文 本消息)便不再显示了。如果出现开机自测错误,无论选择何种模式,屏幕上都会显示错误消息。 要在开机自测期间手动切换为 Post Messages Enabled (启用开机自测消息), 请按任意键 (F1 到 F12 键除外)。
- 设置物主标签,即每次打开或重新启动系统时所显示的文本。
- 输入公司指定给此计算机的资产标签或资产标识号。
- 使系统重新启动(热引导)和开机时提示开机密码。
- 设定设置密码,以控制对计算机设置 (F10) 实用程序以及本节所介绍的设置的访问。
- 保护集成 I/O 功能,包括串行端口、USB 端口、并行端口、音频或嵌入式网卡,使其解除保护之 后方能使用。
- 启用或禁用可移动介质引导功能。
- 解决在开机自测 (POST) 过程中检测到但未自动修复的系统配置错误。
- 将系统配置信息保存到 USB 闪存介质设备或其它模拟软盘的存储介质上,然后在一台或多台计算 机上恢复此信息以复制系统设置。
- <span id="page-7-0"></span>● 在指定的 ATA 硬盘驱动器上执行自测(如果驱动器支持的话)。
- 启用或禁用驱动器锁安全保护(如果驱动器支持的话)。

### 使用计算机设置 **(F10)** 实用程序

只有打开计算机或重新启动系统时才能访问计算机设置实用程序。要访问计算机设置实用程序菜单,请 执行以下步骤:

- **1**. 打开或重新启动计算机。
- 2. 计算机打开后,在显示器指示灯变为绿色时按 F10 键,以便进入计算机设置实用程序。您也可以 根据需要按下 Enter 键跳过标题屏幕。
- là 注: 如果没有及时按 F10 键, 则必须重新启动计算机, 然后在显示器指示灯变为绿色时再次按 F10 键,才能访问该实用程序。
- **3**. 从列表中选择语言并按 Enter 键。
- **4**. 计算机设置实用程序菜单中显示以下五个标题供您选择:File(文件)、Storage(存储器)、 Security(安全保护)、Power(电源)和 Advanced(高级)。
- **5**. 使用箭头(左箭头和右箭头)键选择相应标题。使用箭头(上箭头和下箭头)键选择所需选项,然 后按 Enter 键。要返回计算机设置实用程序菜单, 请按 Esc 键。
- **6**. 要应用并保存更改,请选择 **File**(文件) > **Save Changes and Exit**(保存更改并退出)。
	- 如果不需要应用所作更改,请选择 **Ignore Changes and Exit**(忽略更改并退出)。
	- 要重置为出厂设置或之前保存的默认设置(仅限某些机型),请选择 **Apply Defaults and Exit**(应用默认值并退出)。此选项将恢复系统原来的出厂默认设置。

 $\Delta$  注意: 在 BIOS 保存计算机设置实用程序 (F10) 中所作的更改之际, 请不要关闭计算机电源, 因为 这样做会损坏 CMOS。只有在退出计算机设置实用程序 (F10) 屏幕后再关闭计算机电源才是安全的。

#### 表 **1** 计算机设置 **(F10)** 实用程序

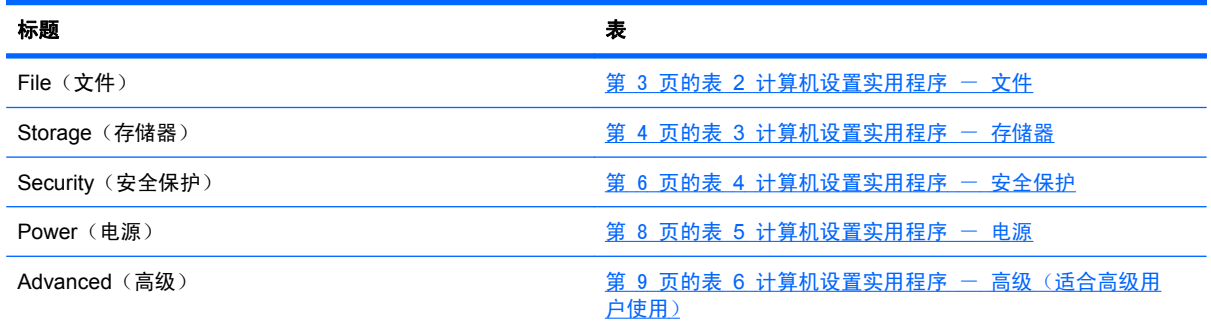

### 计算机设置实用程序 一 文件

学 注: 硬件的具体配置不同, 所支持的计算机设置实用程序选项也会有所不同。

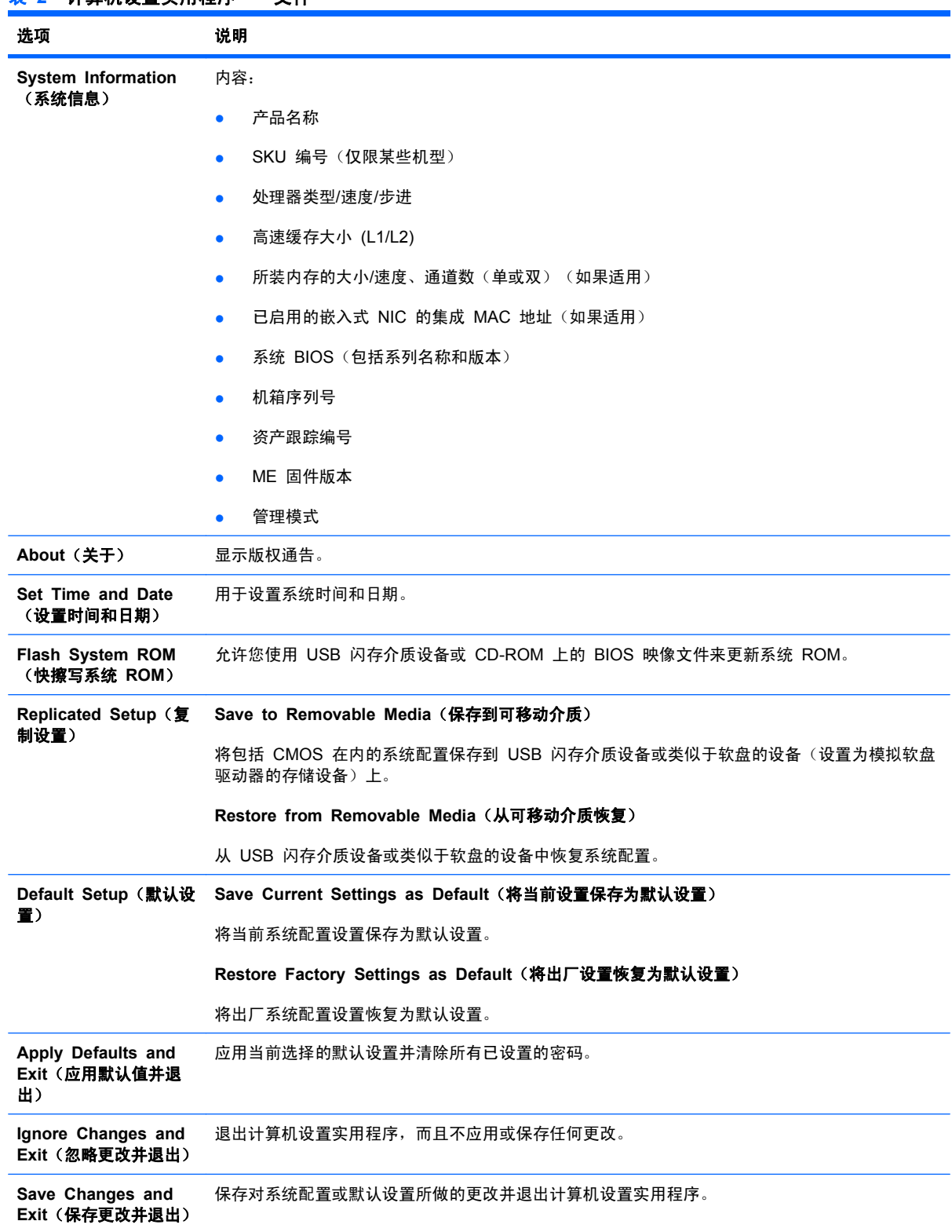

### <span id="page-8-0"></span>表 **2** 计算机设置实用程序 - 文件

# 计算机设置实用程序 - 存储器

注: 硬件的具体配置不同,所支持的计算机设置实用程序选项也会有所不同。

### <span id="page-9-0"></span>表 3 计算机设置实用程序 - 存储器

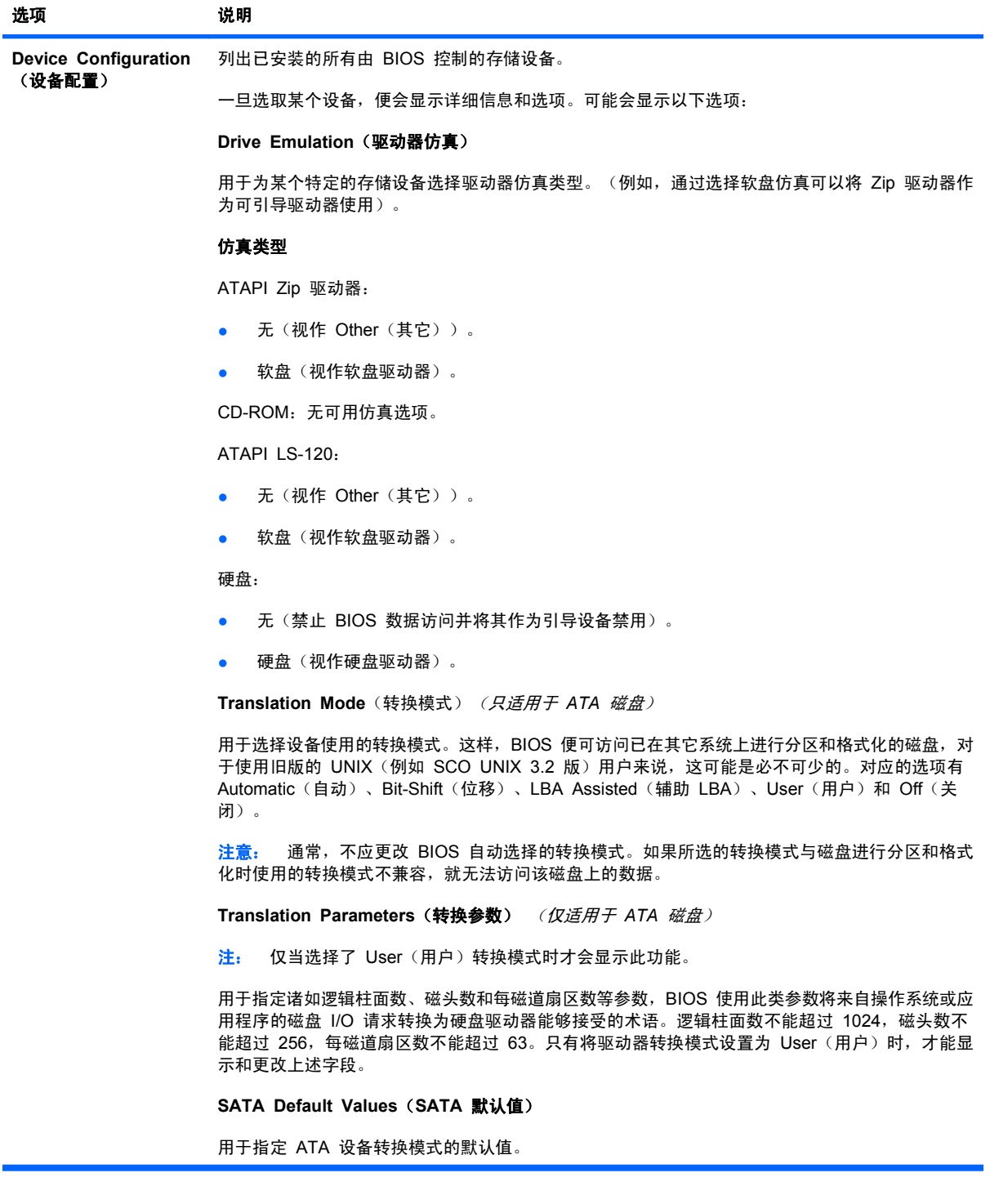

#### <span id="page-10-0"></span>表 3 计算机设置实用程序 - 存储器 (续)

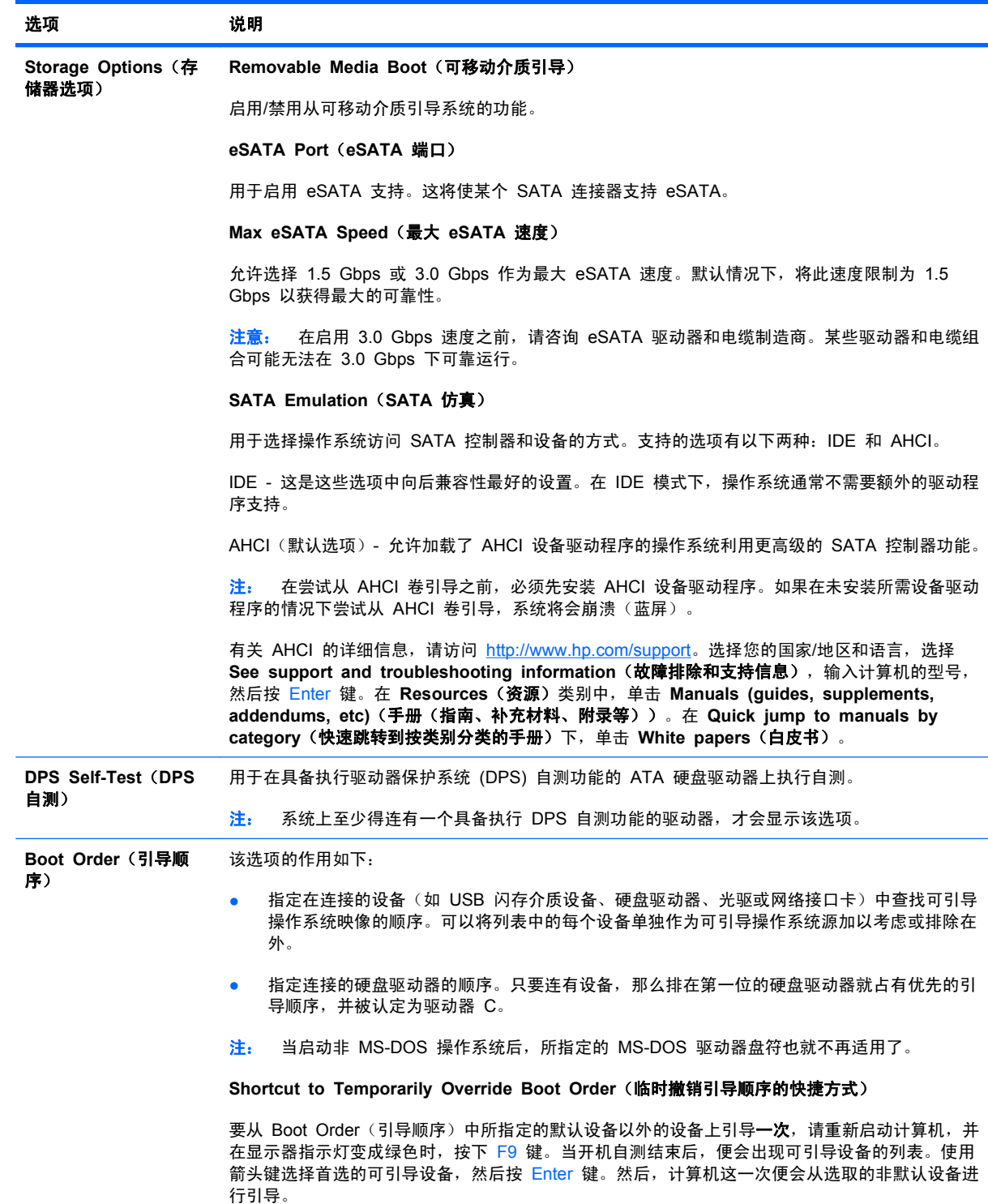

## 计算机设置实用程序 - 安全保护

注: 硬件的具体配置不同,所支持的计算机设置实用程序选项也会有所不同。

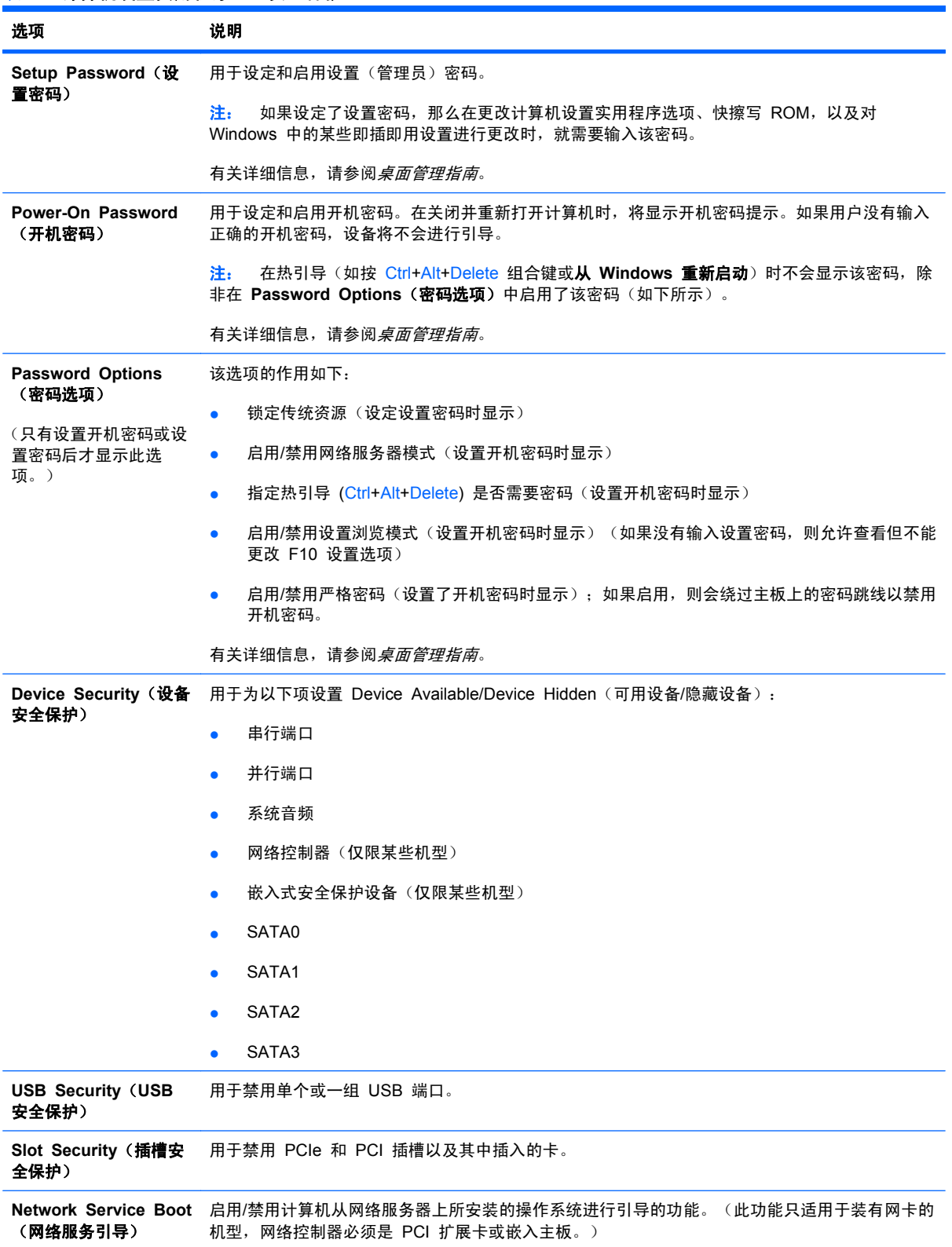

#### <span id="page-11-0"></span>表 4 计算机设置实用程序 - 安全保护

### 表 4 计算机设置实用程序 - 安全保护 (续)

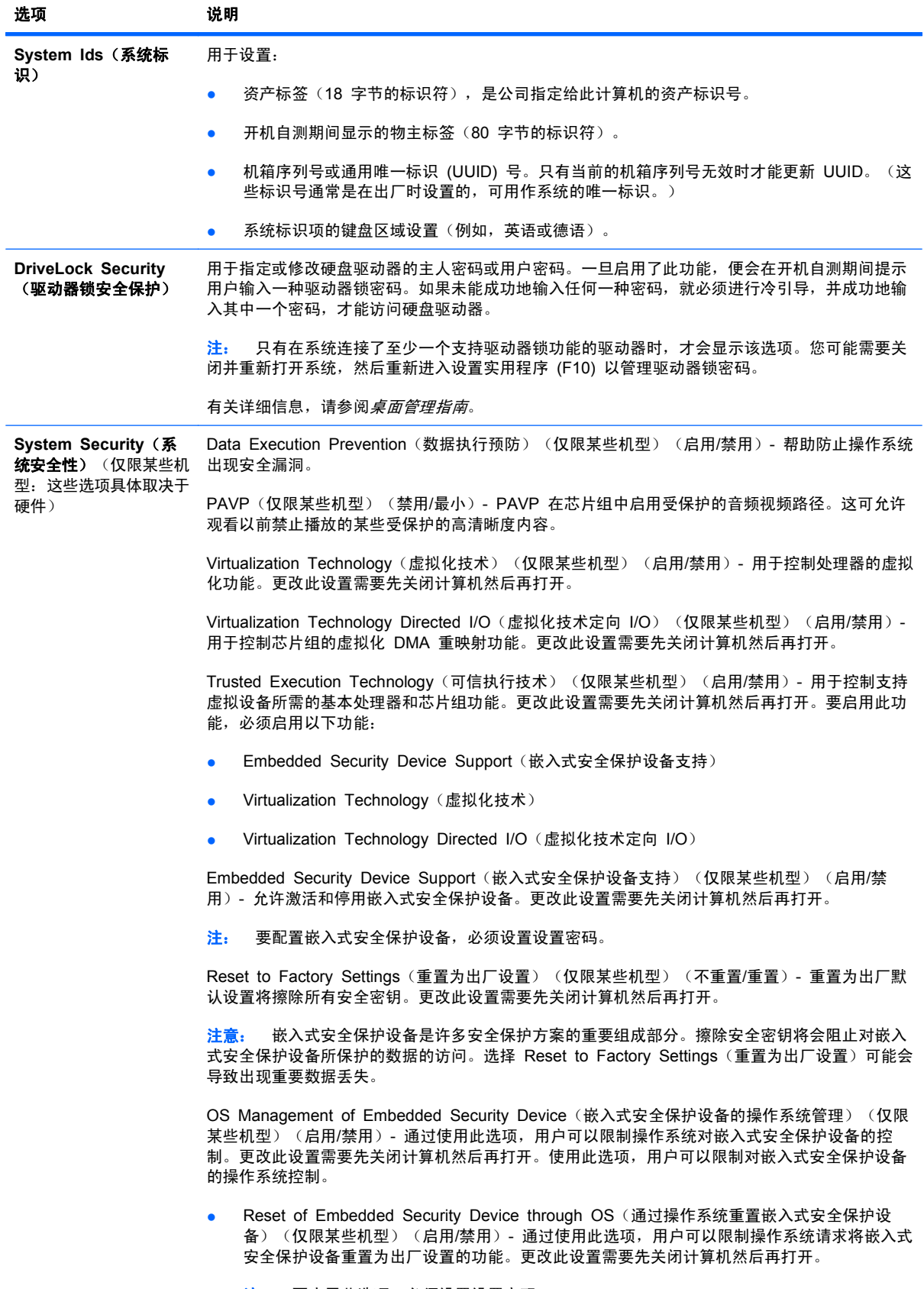

注: 要启用此选项,必须设置设置密码。

#### <span id="page-13-0"></span>表 4 计算机设置实用程序 - 安全保护 (续)

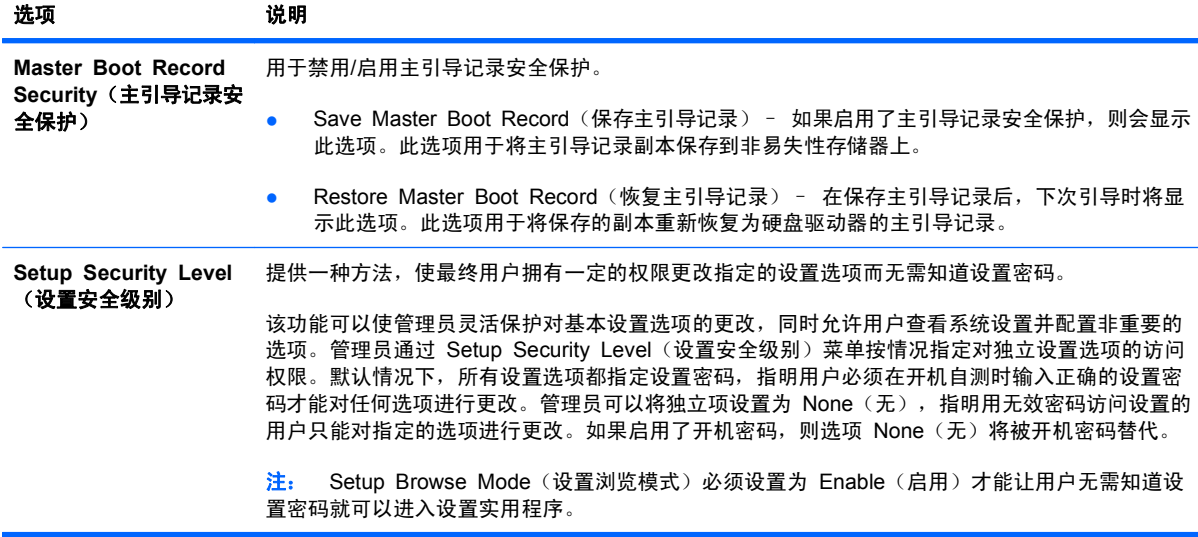

# 计算机设置实用程序 - 电源

注: 硬件的具体配置不同,所支持的计算机设置实用程序选项也会有所不同。

#### 表 5 计算机设置实用程序 - 电源

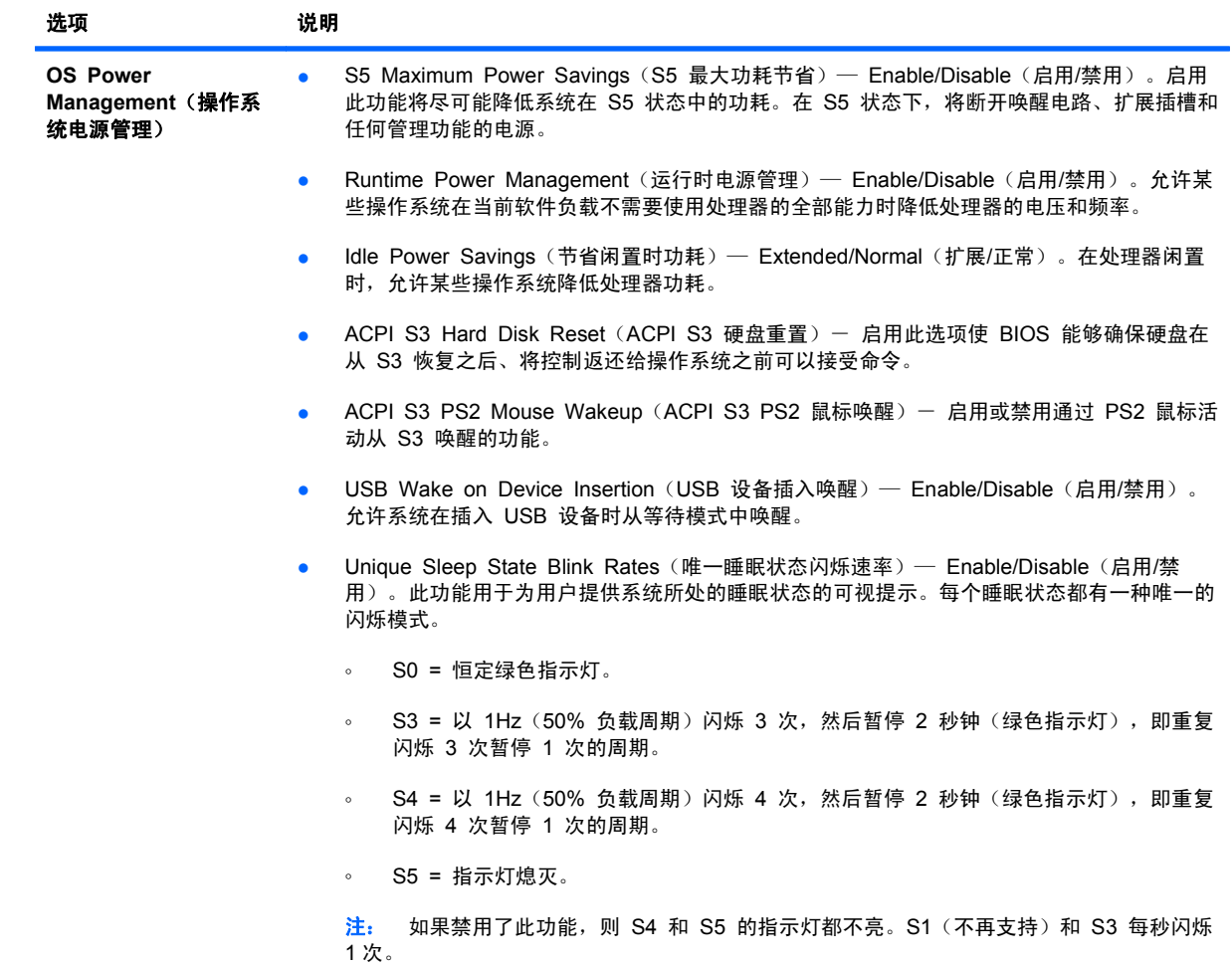

#### <span id="page-14-0"></span>表 5 计算机设置实用程序 - 电源 (续)

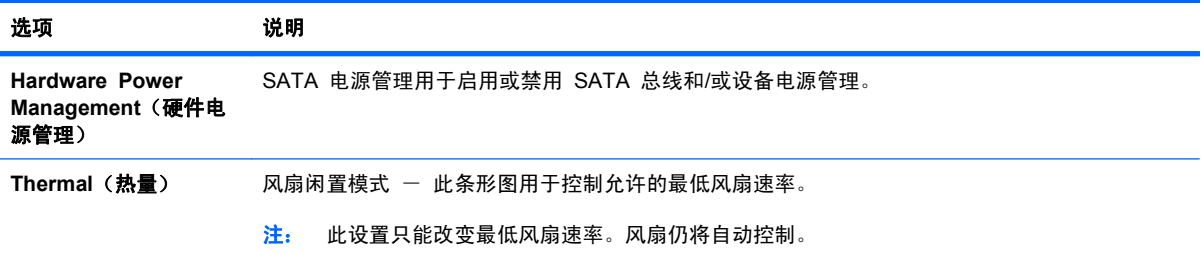

# 计算机设置实用程序 - 高级

注: 硬件的具体配置不同,所支持的计算机设置实用程序选项也会有所不同。

#### 表 6 计算机设置实用程序 - 高级 (适合高级用户使用)

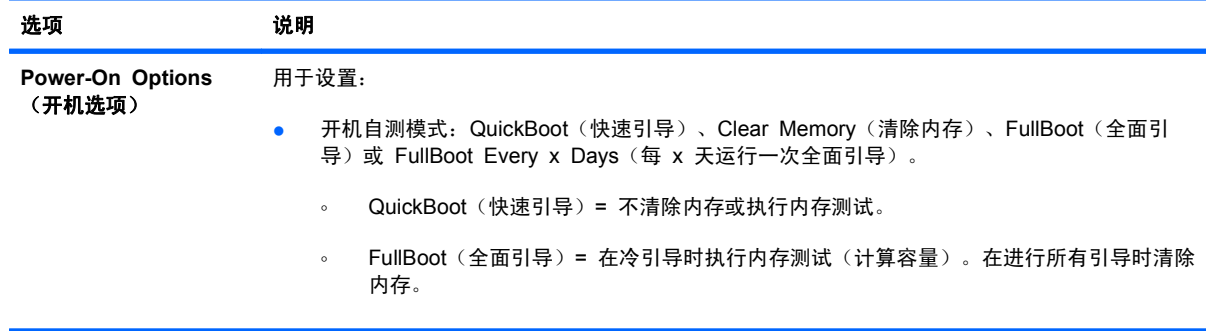

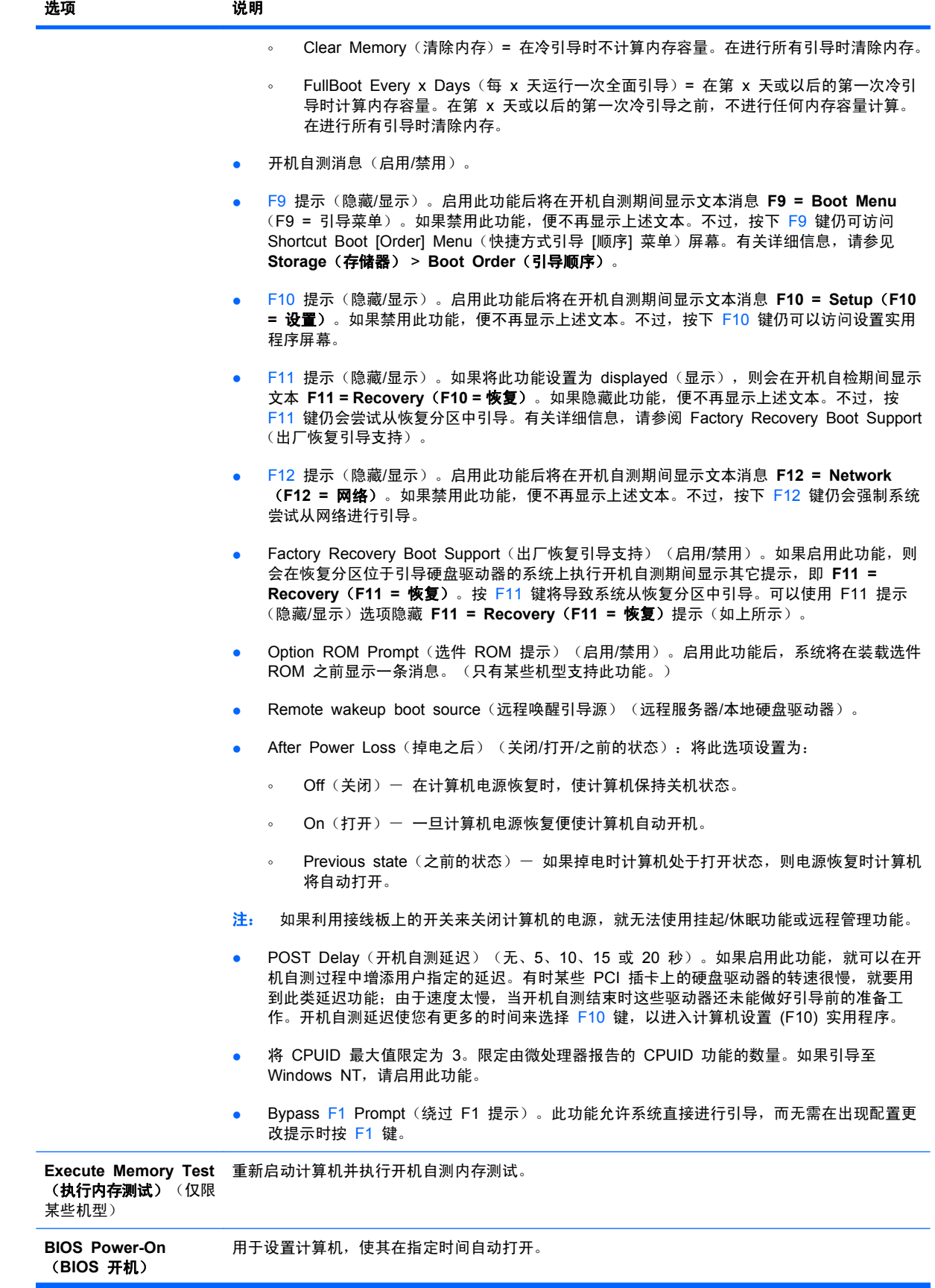

### 表 6 计算机设置实用程序 - 高级 (适合高级用户使用) (续)

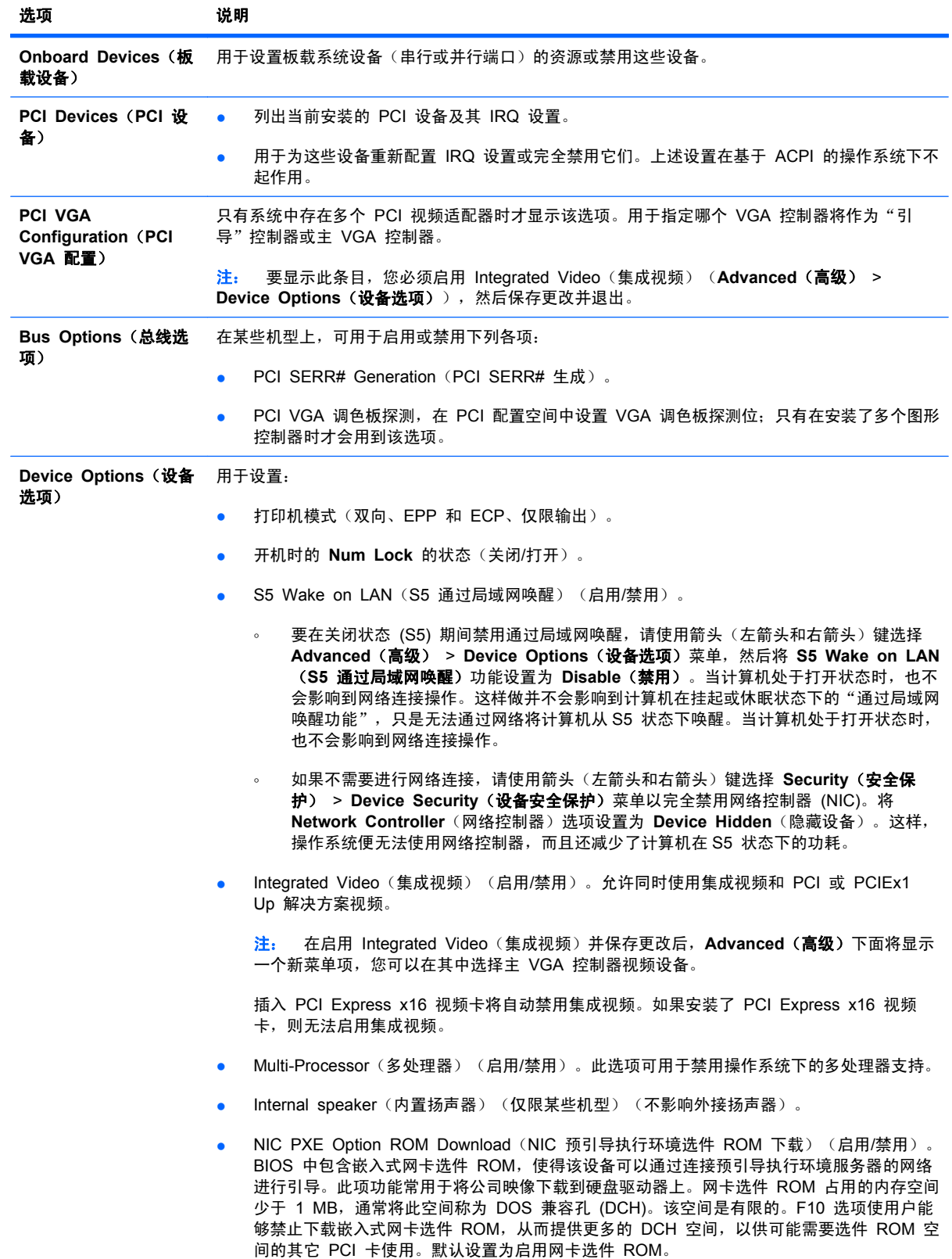

#### <span id="page-17-0"></span>表 6 计算机设置实用程序 - 高级 (适合高级用户使用) (续)

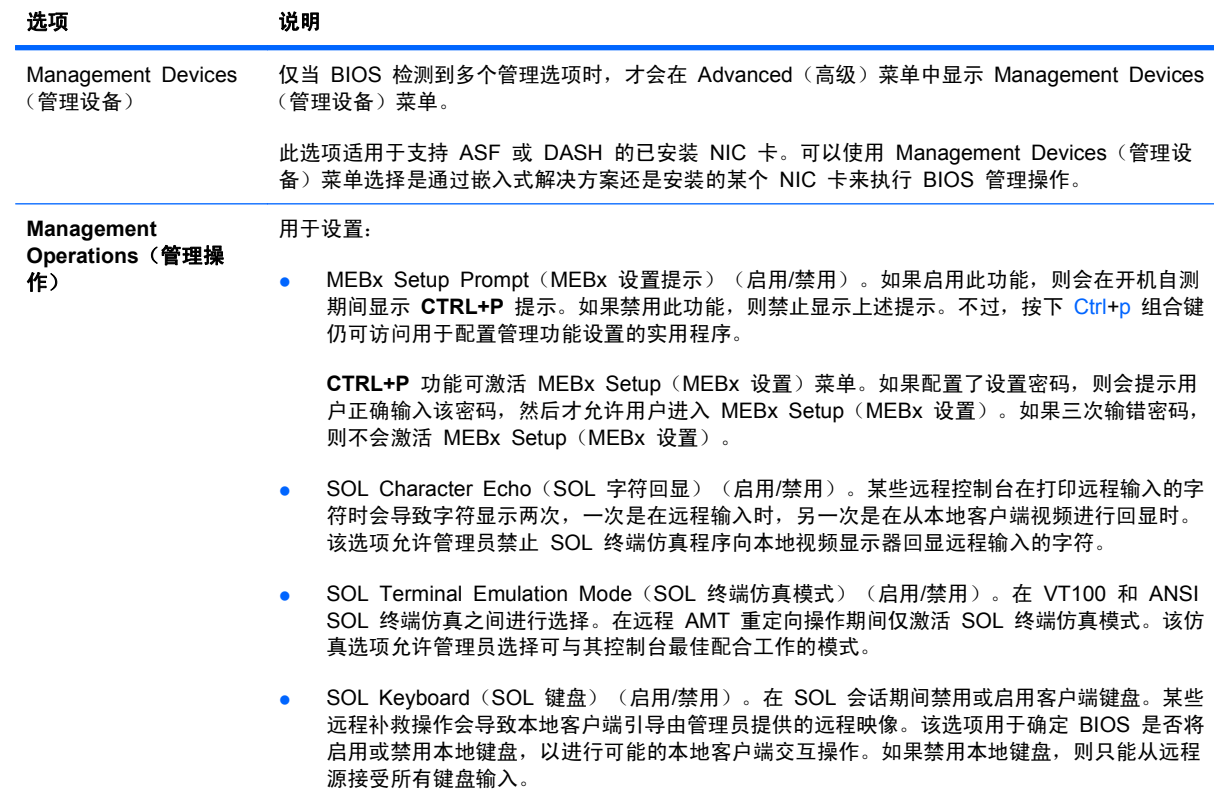

# 恢复配置设置

这种恢复方法要求在需要进行恢复之前,必须首先执行计算机设置 (F10) 实用程序中的 **Save to** Removable Media (保存到可移动介质)命令。(有关信息,请参阅"计算机设置实用程序 - 文 件"表中的"第 3 页的 Save to Removable Media [\(保存到可移动介质\)](#page-8-0)"。)

<sup>[37]</sup>注: 建议您将任何修改的计算机配置设置保存到 USB 闪存介质设备或类似于软盘的设备(设置为模 拟软盘驱动器的存储设备)上,并妥善保管该设备以备将来之需。

要恢复配置,请插入包含保存的配置的 USB 闪存介质设备或其它模拟软盘的存储介质,然后使用计算 机设置 (F10) 实用程序执行 **Restore from Removable Media**(从可移动介质恢复)命令。(请参 阅"计算机设置实用程序 - 文件"表中的"第 3 页的 Restore from Removable Media [\(从可移动](#page-8-0) [介质恢复\)](#page-8-0)"。)